# **Manual de configuración para los radios LanPro modelo Lp-V495823a de la serie Vulcan.**

**LPV495823a\_CG\_SPB01W**

#### **Introducción al radio LP-V495823a de LanPro:**

El LP-V495823a es uno de los radios que forma parte de la gama de modelos Serie Vulcan desarrollados para realizar enlaces punto a punto como *backhaul.*  Este equipo funciona en la banda no licenciada de 5 GHz (4920 MHz – 5875 MHz).

Otra bondad que ofrece el equipo es que trabaja mediante la tecnología OFDM – TDMA que le permite la transmisión de datos hasta 54 Mbps en un entorno eficiente y de mínimas colisiones.

Adicionalmente, el LP-V495823a genera una potencia en el transmisor de hasta 23 dBm permitiendo establecer enlaces a larga distancia (enlaces kilométricos), debido a que el equipo permite la conexión de distintos tipos de antenas (que operen en la banda de 5 GHz) lo que sumaría una ganancia adicional a la calidad del enlace dependiendo de la antena utilizada. Cada radio se alimenta mediante el inyector PoE (no utilice dispositivos intermedios como switches o hubs entre el radio VULCAN y la estación de trabajo). La topología de red se basa en una configuración Estación Base (BS) – Cliente (CPE).

Esta guía está enfocada en la configuración del LP-V495823a utilizado en un enlace PtP y en las capacidades de gestión web que ofrece.

#### **Configuración del radio LanPro modelo LP-V4958a para enlaces punto a punto de Backhaul:**

#### **¿Cómo acceder al programa de gestión del LP-V495823a?**

Una vez realizadas las conexiones físicas requeridas, el usuario podrá acceder al programa de gestión del equipo tomando en cuenta lo siguiente:

**•** El radio LP-V495823a no funciona como servidor DHCP, por lo que el usuario deberá configurar primero una dirección IP fija (en su PC o laptop) la cual esté dentro del segmento de red de la dirección IP por defecto del equipo.

**•** El programa de gestión del radio es accedido vía WEB, por lo que el usuario requiere un programa navegador para conexiones HTTP y HTTPS.

Estos dos puntos se describen a continuación.

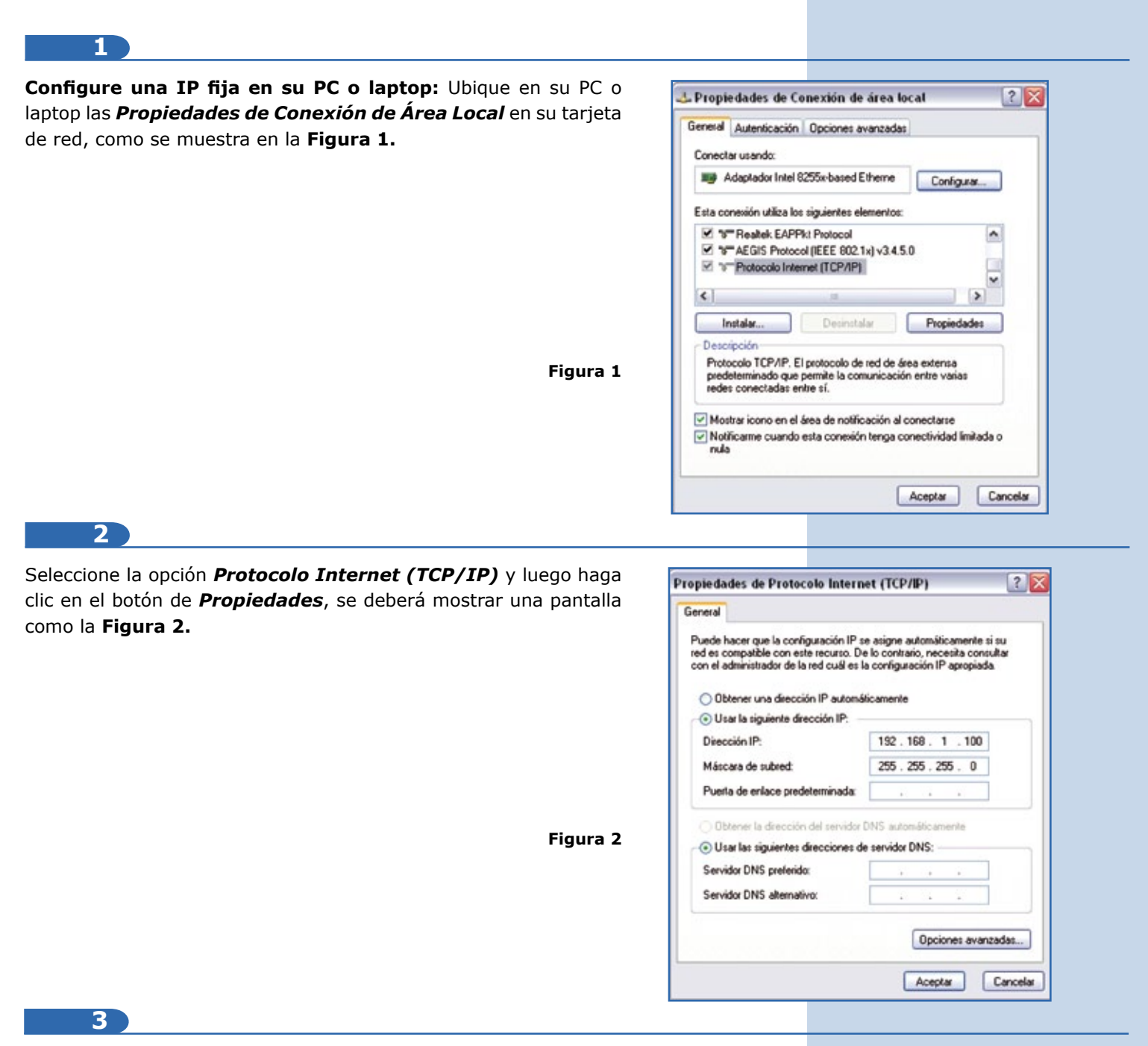

Observe que en la **Figura 2** se debe ingresar manualmente una dirección IP dentro del segmento de la IP por defecto del LP-V495823a (la cual es 192.168.1.1). Para ello seleccione la opción *Usar la siguiente dirección IP* y escriba una dirección IP dentro del segmento 192.168.1.2 hasta 192.168.1.254. (Guarde los cambios con el botón Aceptar).

**(Paso 2) Ingrese al programa de gestión del radio vía WEB (HTTP):** Proceda a abrir el navegador de su predilección y coloque la dirección IP por defecto del radio LP-V495823a, como se muestra en la **Figura 3.**

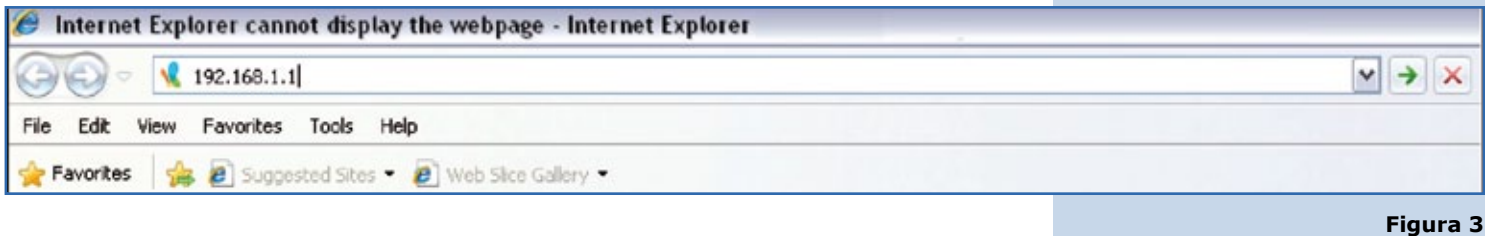

 $\boldsymbol{\mathcal{X}}$ 

#### **4**

**NOTA: Es posible que al intentar acceder al radio mediante la dirección IP por defecto su navegador le muestre el siguiente mensaje de advertencia.**

Este mensaje sólo advierte que el certificado de seguridad no es internacional, en consecuencia no es reconocido y advierte no acceder a la página. Esto se debe a que el radio LanPro genera un certificado propietario para realizar una conexión segura (la contraseña y el usuario son encriptados) y poder administrar el dispositivo. Para poder acceder, el usuario debe seleccionar *Continue to this website (not recommended).*

#### **5**

**6**

Se desplegará la página de inicio del radio LanPro modelo LP-V495823a para ingresar el usuario y la contraseña por defecto del equipo. Véase **Figura 5.**

#### **NOTA: El usuario y la contraseña por defecto para conectarse al LP-V495823a es ADMIN y PASSWORD respectivamente.**

Luego de ingresar los valores por defecto para acceder al radio, se mostrarán los parámetros que el usuario deberá configurar para poder establecer el enlace punto a punto.

#### **Parámetros de configuración y datos de información del radio LanPro modelo LP-V495823a:**

En primer lugar se observará la opción *About*, **Figura 6.**

Como su nombre lo indica, la ventana de *About* muestra información acerca del radio LP-V495823a. En la **Figura 6** se puede observar un dato muy importante encerrado en el recuadro rojo, este dato es la dirección MAC (o **MAC Address**) del equipo y el usuario deberá anotar esta dirección para poder establecer el enlace punto a punto; por los momentos llamaremos a esta dirección MAC como "MAC Local".

**NOTA: Para poder realizar un enlace punto a punto entre dos radios LanPro modelo LP-V495823a se debe tener en cuenta que uno (1) de los dos radios va a identificar con cuál radio debe establecer el radioenlace a partir de sus direcciones MAC.** 

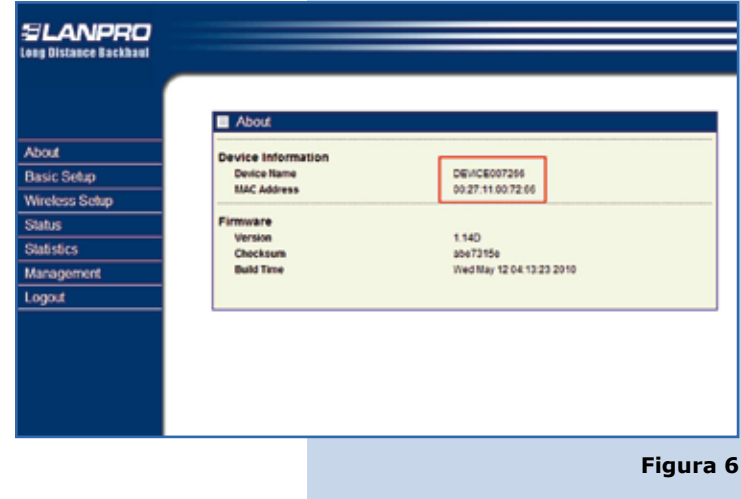

Adicionalmente, la opción *About* permite observar información como el nombre de equipo (**Device Name**) y las características del firmware (la versión es lo más relevante).

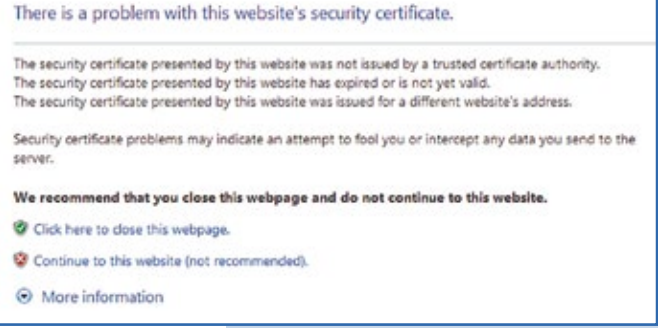

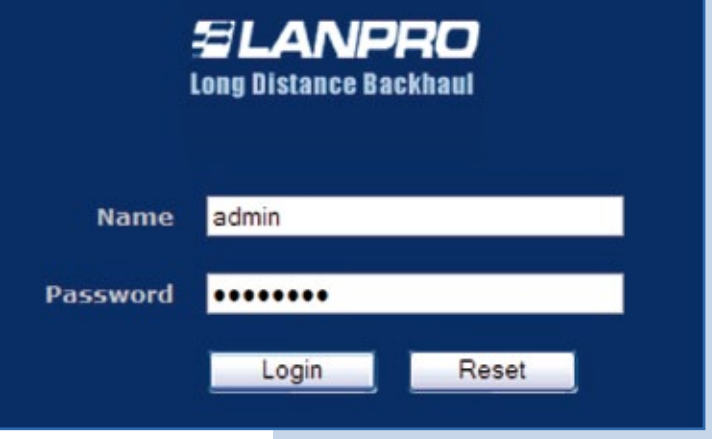

Seguidamente, se tiene la opción de *Basic Setup* que despliega las opciones IP Setup y STP Setup, como se muestra en la **Figura 7.**

En la **Figura 7** se muestran las opciones de configuración IP del radio y la Tasa de Data Ethernet (Ethernet Data Rate) a través de la interfaz Ethernet del dispositivo. En esta sección se denota en los rectángulos rojos la dirección IP por defecto del equipo **(IP Address)** y la máscara de subred por defecto **(IP Subnet Mask)**. El usuario puede cambiar esta dirección de administración del equipo y su máscara dependiendo de los requerimientos, además puede seleccionar la opción DHCP que le permitirá al dispositivo obtener una dirección IP automáticamente a través de un servidor DHCP (esto último no es recomendable, ya que el equipo puede obtener direcciones IP distintas y cambiantes según los parámetros configurados en el servidor DHCP para la entrega de direcciones, lo que dificulta el acceso a la administración del radio).

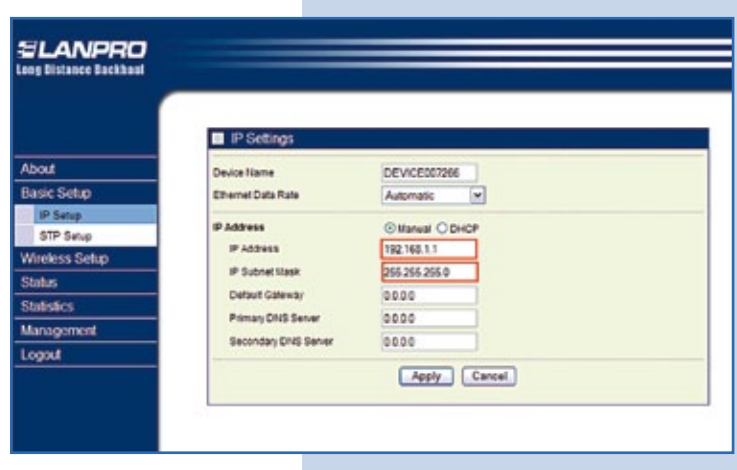

**Figura 7**

**NOTA: Es importante que los dos radios LP-V495823a que se van a enlazar para el punto a punto tengan**  direcciones IP de administración distintas, por ejemplo: IP de Radio A→192.168.1.1, IP del radio B→192.168.1.2. **Si bien los radios se enlazan a través de sus direcciones MAC, se deben cambiar sus IP para poder acceder (y diferenciar) a cada radio por una IP única y además evitar conflictos de IP duplicadas dentro de la red LAN del usuario.** 

#### **Guarde los cambios realizados en la configuración del radio con el botón "Apply".**

Asimismo, se pueden configurar las direcciones IP adicionales de los dispositivos dentro de la red (véase **Figura 7**).

**Default Gateway** o Puerta de Enlace Predeterminada: Se establece la dirección IP del dispositivo dentro de la red interna que opera como puerta de enlace a otras redes (un router, por ejemplo).

**Primary and Secondary DNS Server:** Se establece las direcciones IP de los servidores DNS para la resolución de nombres de dominio.

**8**

Por último, para esta sección se tiene el **Ethernet Data Rate**, como se muestra en la **Figura 8:** 

Observe que en la **Figura 8** se permite seleccionar la tasa de transmisión a través de la interfaz Ethernet del LP-V495823a. Se recomienda establecer este valor en automático (**Automatic**); sin embargo, se tienen las opciones para establecer una velocidad dependiendo de los requerimientos de la red usuario.

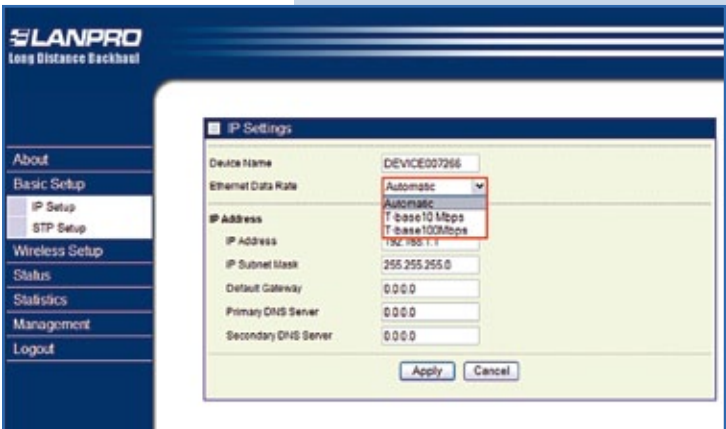

#### **9**

La siguiente opción es *STP Setup* o Spanning Tree Protocol Setup. En ésta se configuran los parámetros para el protocolo STP, el cual evita la formación de loops (bucles) de capa 2 en redes Ethernet que pueden perjudicar significativamente el rendimiento de la red. Ingrese a la opción *STP Setup*, tal como se muestra en la **Figura 9.**

En la **Figura 9** se observa la configuración predeterminada para el protocolo STP. A continuación se explicará un poco el significado de cada parámetro:

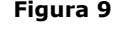

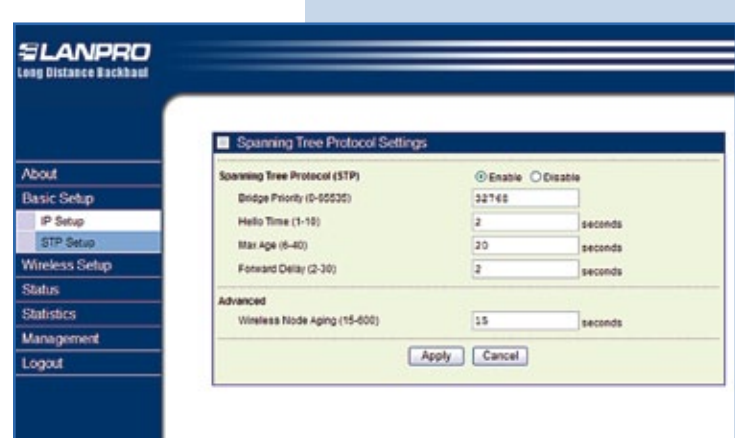

**Bridge Priority** o Prioridad de puente: El usuario puede configurar un número de prioridad entre 0 y 65535, que durante el proceso STP permite definir si este radio funciona como Raíz del proceso. El dispositivo Raíz se encarga de enviar las notificaciones de estado de enlace dentro de la red Ethernet en caso de presentarse una falla. Este dispositivo será aquel que tenga la prioridad más baja de los demás equipos en el dominio STP.

**Hello Time** o Tiempo de saludo: Este es el tiempo en segundos entre cada BPDU (Bridge Protocol Data Unit) que es enviado por el puerto Ethernet del radio. Las BPDU sirven para informar a los dispositivos dentro del dominio STP si existe un cambio que afecte a la red. Por defecto se configura en 2 segundos, pero el usuario puede seleccionar un tiempo entre 1 y 10 segundos.

**Max Age o Máximo Tiempo:** Este parámetro es un contador que define el tiempo máximo que transcurrirá antes de que el radio guarde la información sobre una BPDU recibida en el puerto Ethernet. Por defecto son 20 segundos, pero el usuario podrá configurarlo entre 6 y 40 segundos.

**Forward Delay o Retraso de Envío:** Este es el tiempo que consume el radio cuando se encuentra en modo "escuchar" y "aprender" en la red Ethernet. Por defecto son 2 segundos, pero el usuario puede cambiar el valor entre 2 y 30 segundos.

**Wireless Node Aging:** Este parámetro es similar al **Max Age**, pero sólo sirve para la interfaz inalámbrica del radio (el **Max Age** es para el puerto Ethernet). Varía entre 15 y 160 segundos.

# **10**

La siguiente opción disponible abarca la configuración de los parámetros inalámbricos del LP-V495823a. Para acceder a estos parámetros ingresamos en *Wireless Setup* y aparecerá lo mostrado en la **Figura 10.**

En la **Figura 10** se pueden observar distintos parámetros de configuración. El **Radio Frequency (RF)** debe estar habilitado en **Enable** para activar la interfaz inalámbrica del radio, caso contrario se deshabilita la misma.

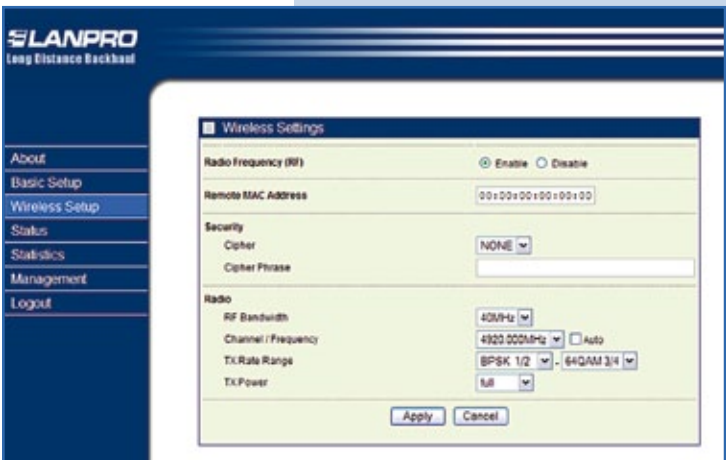

La opción **Remote MAC Address** es gran importancia para establecer el radioenlace. En esta opción el usuario va ingresar la dirección MAC del dispositivo remoto con el que se desea establecer el radioenlace.

Recordemos que en la **Figura 6** se observa la información del radio que incluye la dirección MAC de este dispositivo (dirección definida como MAC local). De igual forma, el radio remoto tiene una dirección MAC asociada que también se puede observar en la opción *About*, la cual llamaremos MAC Remota. La idea es ingresar la dirección MAC Remota en la casilla Remote MAC Address.

En el mismo orden de ideas, si el usuario trabaja posteriormente con el radio remoto, se deberá ingresar en la casilla **Remote MAC Address** del radio remoto la dirección MAC del radio local (en este ejemplo sería la 00:27:11:00:72:66 que es la dirección MAC Local).

**11**

Otros parámetros de configuración son los siguientes:

Configuración de la seguridad para el cifrado del canal inalámbrico del radioenlace entre los dos radios LP-V495823a: Para configurar estos parámetros primero deberá definir el tipo de cifrado seleccionando las opciones de **Cipher**, como se muestra a continuación en la **Figura 11.** Como se puede observar, el tipo de cifrado puede ser:

**1. NONE** (Ninguno): No recomendable, porque el canal estaría abierto (expuesto) para cualquier cliente inalámbrico en estado de "escuchar".

**2. WEP:** Protocolo de seguridad básico para redes inalámbricas.

**3. WAP2** (**AES** 128 bits): Protocolo de seguridad robusto para redes inalámbricas (recomendable).

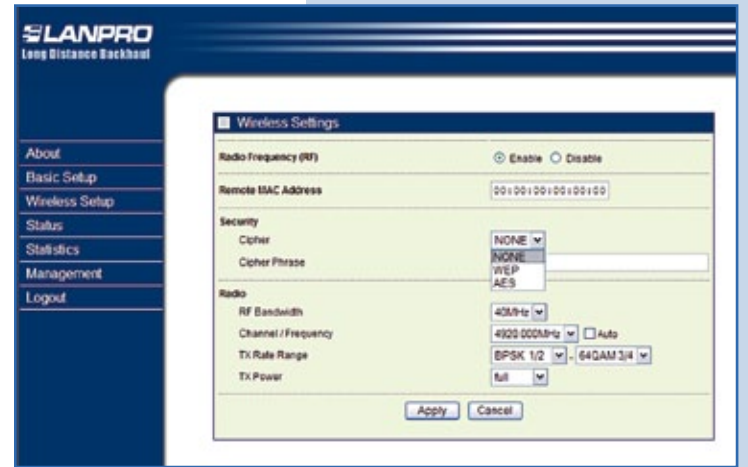

**Figura 11**

De las opciones anteriores, si el usuario selecciona la opción dos (2) o tres (3) se deberá definir una frase compartida para poder cifrar los datos a través del radioenlace punto a punto entre los LP-V495823a. Esta frase es seleccionada por el usuario según lo disponga y se debe ingresar en la casilla de **Cipher Phrase.** 

**NOTA: Es muy importante que tanto el tipo de cifrado (Cipher) como la frase (Cipher Phrase) sean las mismas para ambos radios en el enlace punto a punto. Si alguno de estos parámetros no es igual, el enlace NO se establecerá.**

Seguidamente, se tienen las opciones de radiofrecuencia, potencia y tasa de transmisión del radio. La **Figura 12** muestra el primer parámetro que se debe tomar en cuenta para la configuración del canal de transmisión, este parámetro es el Ancho de Banda o **RF Bandwidth.**

Como se puede observar en el gráfico, la lista de opciones muestra cuatro (4) valores de Ancho de Banda distintos que el usuario puede seleccionar.

**Figura 12**

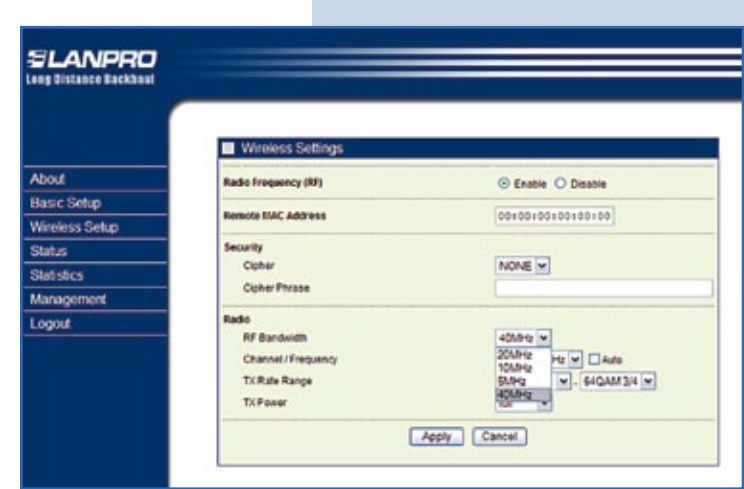

**NOTA: El Ancho de Banda en radiofrecuencia es el ancho del canal de transmisión en el espectro radioeléctrico: a mayor Ancho de Banda, mayor información se podrá transmitir ya que se pueden agregar más subportadoras dentro del canal de transmisión. Por ejemplo: Si se tiene la frecuencia 5520 MHz (esta sería la frecuencia central) y se selecciona un Ancho de Banda de 40 MHz, el canal de transmisión iría desde 5500 MHz hasta 5540 MHz; en otros términos: 5540 MHz – 5500 MHz = 40 MHz = Ancho de Banda del Canal de Transmisión.** 

# **13**

El siguiente valor configurable es la frecuencia de transmisión (**Channel/Frequency**). Ver **Figura 13.**

En el gráfico anterior se pueden observar las distintas frecuencias en las que puede operar el LP-V495823a Esta frecuencia es la que denominamos anteriormente como frecuencia central. La selección de la frecuencia adecuada depende de cuál de estas está disponible para su uso, en otras palabras, esta frecuencia debe ser única en el área geográfica que cubre el enlace punto a punto para evitar problemas de interferencia.

La mejor forma de seleccionar la frecuencia adecuada es hacer un barrido de frecuencias en campo mediante un estudio de espectrometría.

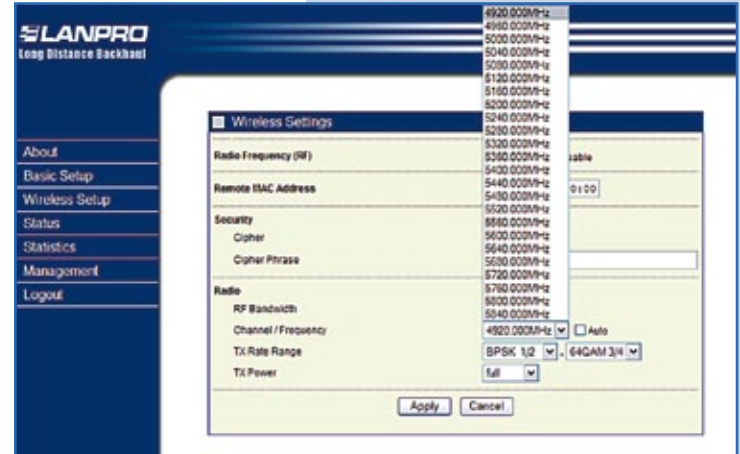

Seguidamente, se tiene el valor del Rango de la Tasa de Transmisión o **TX Rate Range.** Observe la **Figura 14.**

Observe que en la **Figura 14** el rango de la tasa de transmisión se expresa en función del tipo de modulación que se va a utilizar, esto se debe a que la cantidad de información que se desea transmitir está directamente relacionada con el tipo de modulación que se utilice en las señales portadoras que conforman el canal de transmisión.

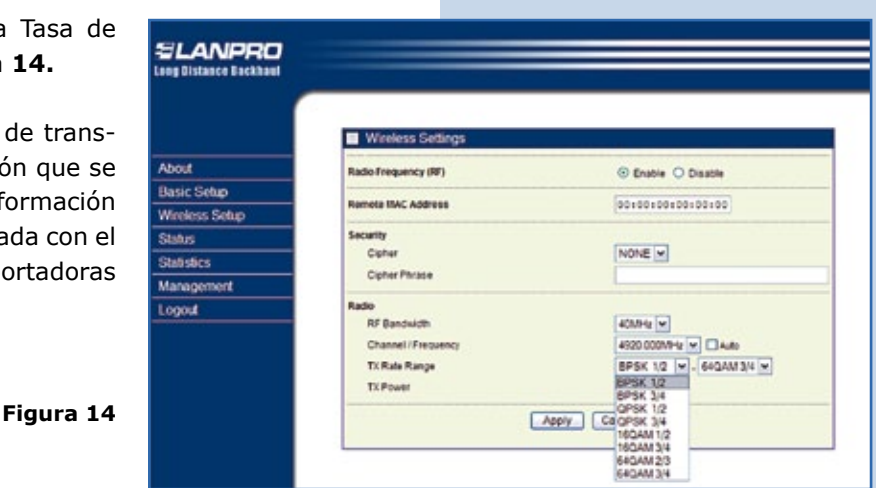

La relación entre la tasa de bits enviados y el tipo de modulación se debe a que éste define la cantidad de estados en que la señal moduladora puede modular en fase a la señal portadora. En otras palabras, si la señal portadora puede modularse en mayor cantidad de estados, entonces mayor será la cantidad de información que se puede transmitir utilizando el mismo ancho de banda. Esta relación se define en la siguiente tabla:

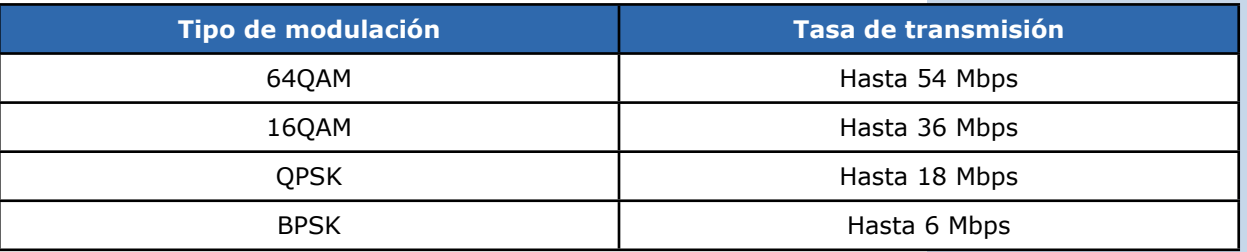

#### **15**

**NOTA: Es importante que el usuario tenga en cuenta que la eficacia del tipo de modulación para transmitir datos está directamente relacionada con la calidad del radioenlace, esto se debe a que utilizando modulaciones más sofisticadas (por ejemplo: 16QAM o 64QAM) se podrá obtener una mayor tasa de transmisión; sin embargo, este tipo de modulación es muy sensible al ruido y la interferencia por lo que la calidad del radioenlace deja de ser óptima. No sucede lo mismo con modulaciones más bajas como QPSK o BPSK, que son más robustas frente a los ruidos y la interferencia pero proveen una menor tasa de transmisión.** 

Por último, para esta sección de **Wireless Settings** existe la opción de variar la potencia del transmisor. Observe la **Figura 15** a continuación.

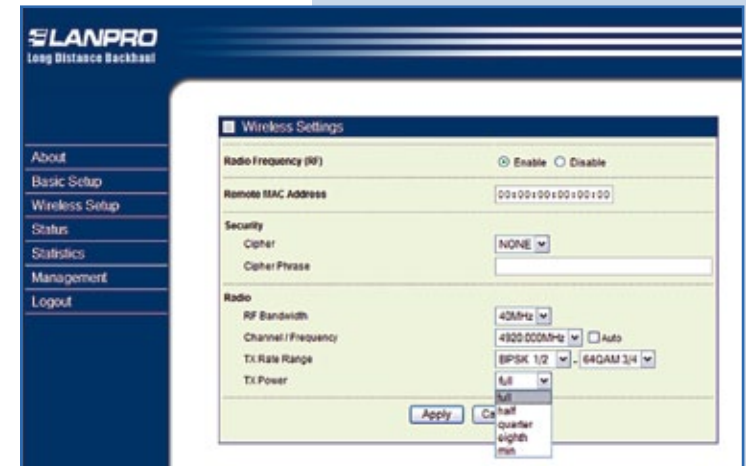

**Figura 15**

En esta figura es posible observar los distintos niveles de potencia del transmisor que pueden ajustarse dependiendo de los requerimientos del cliente y del tipo de modulación a utilizar (recuerde que en la sección anterior se comentó que dependiendo del tipo de modulación se requiere que la calidad del radioenlace sea mayor, en consecuencia, uno de los factores que influye en la calidad del radioenlace es la potencia de salida del transmisor). Según las especificaciones técnicas de este dispositivo, el radio emite una potencia de salida máxima de 30 dBm o 1 W.

Weekess Settin

do Frequency (RF)

**HORA TRAC Address** 

Cipher Phras

**RF Bandwidt** 

TX Rate Range

TX Power

Channel / Frequenc

ecurity Cicho

# **16**

A continuación se muestra un ejemplo de la configuración del radio en la sección **Wireless Settings** para que el usuario tenga en cuenta cómo realizar los ajustes. Véase **Figura 16.**

Resumen de la configuración en la **Figura 16:** 

**1) Remote MAC Address:** Se ingresa manualmente la dirección MAC del dispositivo LP-V495823a remoto para el enlace punto a punto.

**2) Cipher:** Se selecciona la encriptación AES como protocolo para la seguridad del canal de transmisión para ambos radios.

**3) Cipher Phrase:** Se define una frase compartida para ambos radios (frase seleccionable por el usuario).

**4) RF Bandwidth:** Se selecciona el ancho de banda más amplio de 40 MHz.

**Figura 16**

© Enable O Disable

00127111100172168

4920.000MHz M CIAuto

BPSK 1/2 |w | 640AM 3/4 |w

AES W

40MHz V

 $\overline{u}$  $\overline{\phantom{a}}$ 

Apply Concel

pruebaprueba

**5) Channel / Frequency:** Frecuencia de transmisión para ambos equipos en el enlace punto a punto.

**6) TX Rate Range:** El rango de la tasa de transmisión abarca todo el rango posible. De esta manera, el radio ajusta la tasa dependiendo de la calidad del radioenlace.

SLANPRO **Loan Distance Rackhool** 

About

**Basic Setup** 

Statistics

Management Logout

**Winnless Setup** Status

**7) Tx Power:** Potencia de salida de la señal configurado en full (máximo valor), 1 W de potencia.

**NOTA: La configuración antes mostrada no necesariamente tiene que ser la que el usuario aplique, esta configuración sólo sirve de ejemplo. Una configuración óptima que se adapte a los requerimientos del usuario depende de una serie de factores que condicionan la calidad del radioenlace, tales como: Interferencias de otras señales, interferencias electromagnéticas (ruidos), línea de vista entre los radios, tipo de datos a transmitir (voz, video, datos), etc.**

# **17**

Recuerde guardar los cambios mediante el botón **Apply** al final en el pie de página. El usuario sabrá que los cambios fueron guardados al mostrarse el siguiente mensaje:

# **Wireless Settings**

The setup has been applied.

#### **Figura 17**

Una vez que se hayan configurado los parámetros requeridos para el radioenlace en ambos radios LP-V495823a y que se obtenga la alineación y línea de vista de las antenas, existen diversas opciones para verificar la conectividad de los equipos. Dos de estas opciones las tiene disponible el usuario en la página de configuración del equipo:

**1)** La opción *Status:* Ofrece un resumen de los niveles de potencia en ambos lados del radioenlace y el tipo de modulación que se está utilizando.

**2)** La opción *Statistics:* Ofrece un cuadro con la estadística de los distintos paquetes transmitidos y recibidos por los radios en ambos lados del radioenlace.

Para observar los valores de la primera opción, seleccionamos **Status** justo debajo de la opción **Wireless Setup.** Se mostrará una pantalla como la que se tiene en la **Figura 18.**

Entre los valores más significativos de la **Figura 18** (opción Status) se encuentran:

**MAC Address:** Dirección MAC del radio remoto.

**Channel Info:** Muestra el ancho de banda y la frecuencia de operación en el siguiente formato:

AnchoDeBanda@Frecuencia. **Rx Rate:** Tasa de recepción.

**TX Rate:** Tasa de transmisión.

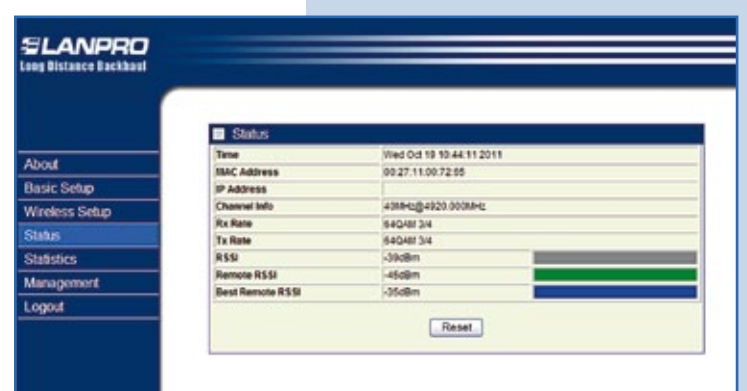

**Figura 18**

**RSSI (o Receive Signal Strength Indication):** El Indicador de Fuerza de la Señal de Recepción es una medida en dBm que indica los niveles de potencia de la señal recibida; de igual forma, la barra de color azul indica una potencia máxima si ésta se llena en su totalidad.

**Remote RSSI:** Es el indicador de Fuerza de la Señal de Recepción del lado remoto.

**Best Remote RSSI:** Es el mejor valor detectado hasta el momento de la Fuerza de la Señal de Recepción del lado remoto.

**NOTA: La pantalla de Status refresca sus valores automáticamente; sin embargo, el usuario puede refrescar estos valores manualmente mediante el botón Refresh.** 

# **19**

Seguidamente, se puede observar los valores de la segunda opción si se selecciona **Statistics** justo debajo de la opción **Status.** Véase **Figura 19:**

Las estadísticas -como su nombre lo indica- muestran diversos contadores que permiten observar el número de paquetes enviados y recibidos durante la conexión del radioenlace. El usuario puede utilizar esta opción para observar el flujo de paquetes que se trasmiten y reciben en el radio LP-V495823a detector.

A continuación se tienen las opciones de administración del radio. Estas opciones sólo tendrán efecto en el radio que se esté configurando, es decir, son funciones particulares para cada radio y no influyen en la operación del radioenlace. Para tener acceso a estas opciones seleccione la pestaña de *Management* justo debajo de la opción *Statistics.*

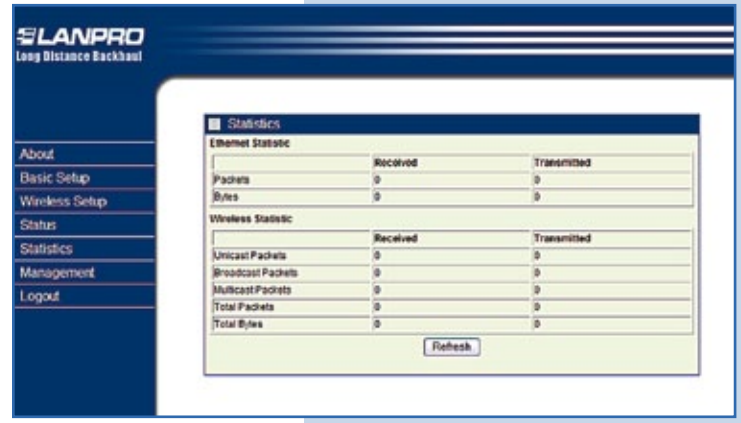

Al seleccionar esta opción se desplegará una ventana con los siguientes parámetros que el usuario podrá configurar: *Change Password:* Sirve para cambiar la contraseña por defecto del radio LP-V495823a. Observe la **Figura 20** para más detalle:

Recuerde que la contraseña por defecto del radio LanPro modelo LP-V495823a es **PASSWORD.** Si el usuario desea cambiarla por una de su preferencia lo podrá hacer de la siguiente forma:

**•** En la casilla **Current Password** coloque la contraseña por defecto del equipo (se escribe la contraseña por defecto del equipo asumiendo que está configurado en valores de fábrica; sin embargo, si el radio ya fue configurado con una contraseña entonces se deberá colocar la misma en esta casilla).

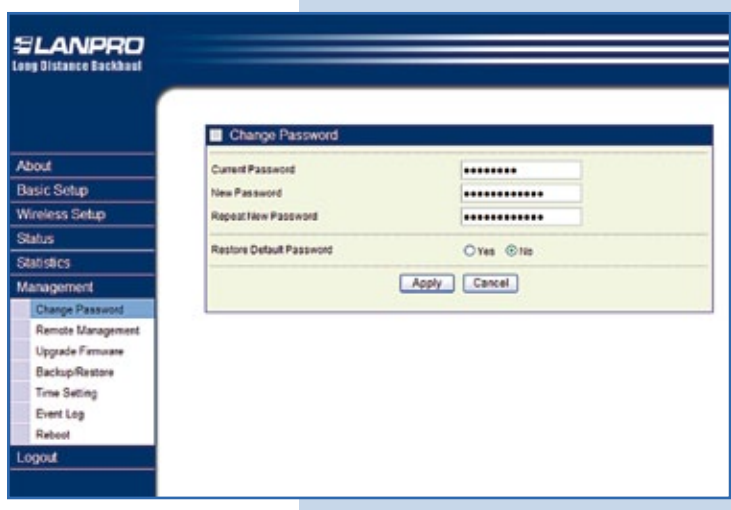

**Figura 20**

**•** En la casilla **New Password** el usuario deberá escribir la nueva contraseña que desea para su equipo.

**•** En la casilla **Repeat New Password** el usuario deberá escribir nuevamente la contraseña que asignó en la casilla anterior (**New Password**) para confirmar el cambio de contraseña.

#### **NOTA: La contraseña que usted define es sensible a las letras minúsculas y mayúsculas, tenga en cuenta esto a la hora de cambiar la contraseña.**

Por último, existe la opción de regresar automáticamente a la contraseña por defecto del equipo si el usuario así lo desea, para lo que debe seleccionar YES en la opción **Restore Default Password.** Recuerde guardar los cambios que realice mediante el botón **Apply.** 

#### **21**

Siguiendo con las opciones de administración del equipo se tiene *Remote Management,* la cual le permitirá acceder a la configuración del radio de dos maneras. Observe la **Figura 21.** Se puede notar que la administración del radio puede ser de dos maneras sin la necesidad de utilizar un navegador para acceder vía WEB (HTTPS). Estas maneras son: Mediante una sesión segura SSH o a través del Protocolo Simple de Administración de Red (SNMP).

Por defecto, ambas están habilitadas en la opción **Enable.** Si el usuario desea desactivarlas por cuestiones de seguridad podrá hacerlo tildando la opción **Disable** en cualquiera de las dos. Adicionalmente, el SNMP tiene la opción de definir la dirección IP de un dispositivo dentro de la red interna (un servidor por ejemplo) para capturar los TRAPS informativos emitidos por el radio. Escriba la dirección IP del dispositivo **Figura 21** donde se enviarán los TRAPS en **IP Address to Receive Traps.**

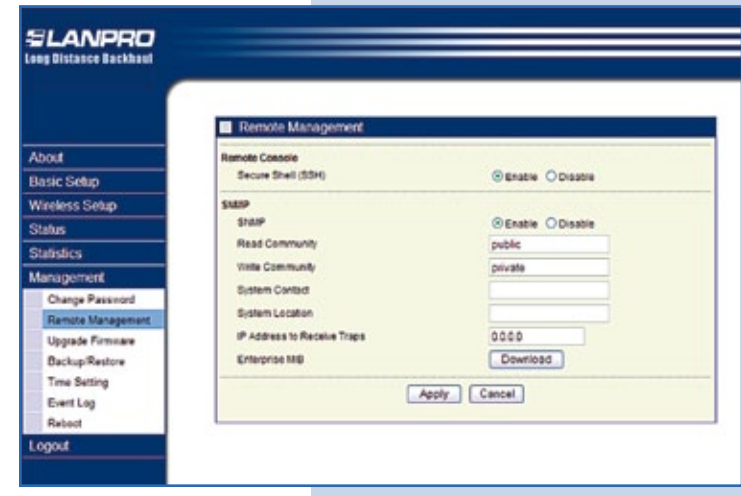

Igualmente, el usuario tendrá la opción de descargar los MIB propietarios para este radio en el botón **Download** de **Enterprise MIB**, de esta forma se obtiene una lista de las MIB del radio si es requerido por el usuario.

Seguidamente, se tiene la opción de actualizar el firmware del radio LP-V495823a. Para ello seleccione *Upgrade Firmware,* tal como se muestra en la **Figura 22.**

En la opción de *Upgrade Firmware* está el botón **Browse…**  para búsqueda del archivo. Si el usuario posee un firmware actualizado para este equipo, puede cargarlo en esta página.

La siguiente función tiene gran importancia a la hora de realizar cambios en la configuración del equipo; esta es la opción de respaldo de la configuración del LP-V495823a. Para acceder a ella, el usuario deberá seleccionar la opción *Backup / Restore Settings* como se muestra en la **Figura 22.**

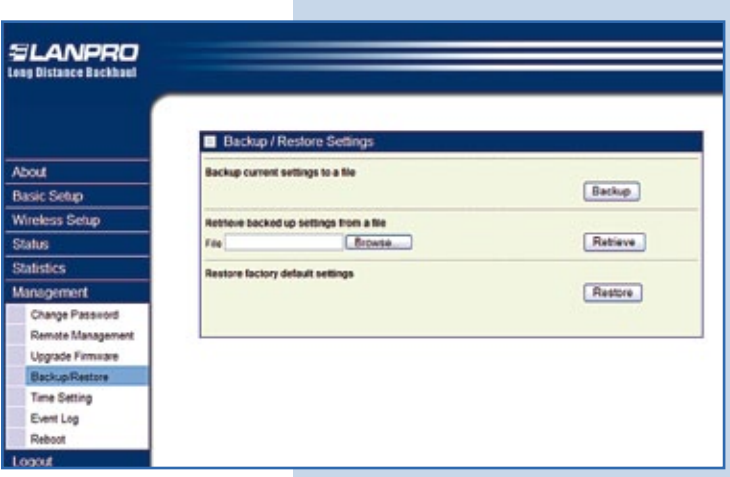

#### **Figura 22**

Mediante el botón **Backup**, de la opción **Backup current settings to a file** mostrada en la figura anterior, se puede guardar una copia de la configuración del equipo en un archivo (se recomienda ampliamente hacer esto si se van a realizar varios cambios en la configuración del equipo, de esta manera el usuario dispondrá de un archivo de respaldo de la configuración anterior si la nueva configuración presenta alguna falla).

Si el usuario ya dispone de una copia de respaldo de la configuración podrá reponer esta configuración mediante el botón **Retrieve** de la opción **Retrieve backed up settings from a file.** Ubique el archivo de configuración de respaldo con el botón **Browse…** y cargue esta configuración con el botón **Retrieve.**

El último botón de esta sección es **Restore**, en la opción **Restore factory default settings.** El usuario debe tener cuidado al seleccionar esta opción, ya que ésta realizará una configuración automática del radio a sus valores de fábrica (todos los cambios realizados se perderán y el equipo regresará a su configuración por defecto en todos sus parámetros).

#### **23**

Seguidamente, se tiene la opción de configuración de la zona horario del radio LP-V495823a. Seleccione *Time Setting* como se muestra en la **Figura 23.**

En la página de Time Setting se tiene la opción de sincronizar la fecha del dispositivo mediante un servidor NTP (Network Time Protocol). El usuario deberá configurar en las casillas lo siguiente:

- **Time Server:** Dirección IP del servidor NTP.
- **• Time Server Port:** Puerto para el servicio NTP del servidor.

De no disponer de un servidor NTP, el usuario podrá configurar una zona horaria mediante la lista adjunta en la opción **Time Zone.** 

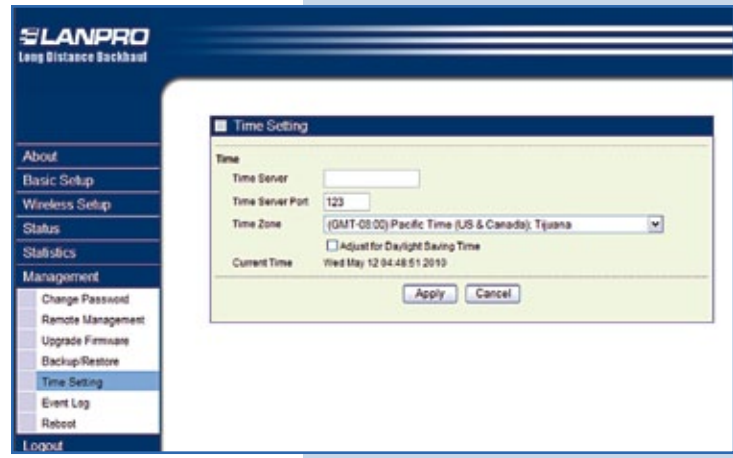

#### **Figura 23**

Una herramienta importante para detectar errores ocurridos en los radios LP-V495823a o en la interfaz inalámbrica del radioenlace es la opción *Event Log.* Como su nombre lo indica, esta opción le permitirá obtener una lista de los eventos ocurridos en el equipo LP-V495823a al habilitarlo.

Si el usuario desea reiniciar el radio por algún motivo, puede hacerlo mediante la opción *Reboot* ubicada justo debajo de *Event Log.* Observe la **Figura 24.**

Al ejecutar la opción de reinicio o *Reboot* el usuario sólo estará apagando y encendiendo el radio por así decirlo. Esta acción no hará que el radio pierda los cambios realizados en él.

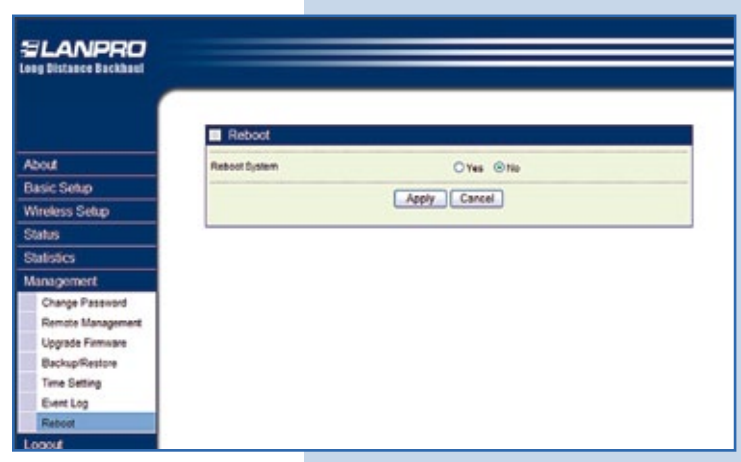

**Figura 24**

*Esperamos que la información contenida en este manual le sea de gran utilidad al usuario para poder configurar los enlaces punto a punto mediante los radios LanPro modelo LP-V495823a de la serie VULCAN. Para salir de la configuración del equipo seleccione la opción Logout.*